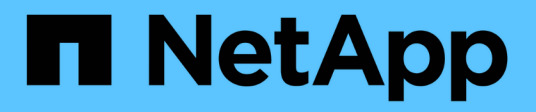

### **Assessing controllers and hosts**

ONTAP 7-Mode Transition

NetApp August 29, 2024

This PDF was generated from https://docs.netapp.com/us-en/ontap-7mode-transition/copyfree/task\_generating\_an\_assessment\_report\_by\_adding\_systems\_to\_7mtt.html on August 29, 2024. Always check docs.netapp.com for the latest.

# **Table of Contents**

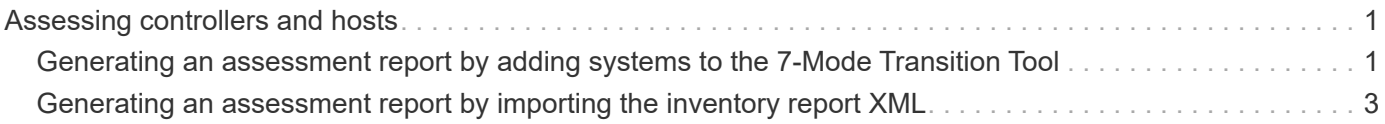

## <span id="page-2-0"></span>**Assessing controllers and hosts**

You can collect and assess information about the controllers and hosts by using either the 7-Mode Transition Tool or the Inventory Collect Tool, depending on the security regulations in your environment.

• The 7-Mode Transition Tool collects inventory information about controller and hosts by adding the systems or by using the inventory report generated by the Inventory Collect Tool.

The 7-Mode Transition Tool then assesses inventory information and creates the transition assessment report.

- You must be aware of the following considerations when performing transition assessment:
	- You should not perform both assessment and migration operations simultaneously on a controller.
	- You should avoid performing assessment operations on active storage controllers during peak hours.

### <span id="page-2-1"></span>**Generating an assessment report by adding systems to the 7-Mode Transition Tool**

You can collect inventory information for controllers, hosts, and FC switches by adding the systems to the 7-Mode Transition Tool. You can then create an assessment report to assess the features and functionalities of those systems, and to identify how they work in the ONTAP version selected for transition.

• The user name for the storage system and hosts must have sufficient privileges to execute the commands listed in the readme file.

The readme file is located at  $7$ -Mode Transition Tool installed location\bin\ict.

- You must have prepared the 7-Mode systems, hosts, and FC switches for transition assessment.
- For assessing Windows systems, you must have a domain user account.
- If you are adding multiple systems for assessment, you must create a text file that is encoded in the ASCII or UTF-8 format and must contain the system details in the form of one system per line.

Each system details must be in the following format:

```
(ontap|windows|vmware|linux|cisco|brocade)://[(user|domain_user)[:password]@](
host_name|ip)
```
- The controller or host must be accessible by the system on which the 7-Mode Transition Tool is installed and run.
- All features must be configured or their license enabled so that the workbook can contain inventory information about these features.
- The user name for the storage system must have sufficient administrative privileges to collect inventory information.
- All host names and storage system configurations, such as CIFS share names, user names, and group names, must be in the UTF-8 format.

If the 7-Mode Transition Tool service or the system on which this tool is installed is restarted, then the system details added to the tool are lost and the system must be added to the tool again.

#### **Steps**

- 1. If you want to use the latest Interoperability Matrix (IMT) data for transition assessment:
	- a. Download the IMT data from the Interoperability Matrix, and then save it:
		- i. From the Reports menu, click **Complete Daily Exports**.
		- ii. In the Complete Daily Exports dialog box, enter FAS in the search field.
		- iii. Download the ONTAP SAN Host excel file, and then save it. [NetApp Interoperability Matrix Tool](https://mysupport.netapp.com/matrix)
	- b. From the CLI, import the IMT data by using the transition imt import command.
	- c. Verify that the import is successful by using the transition imt show command.

**Troubleshooting:** If the IMT data import operation fails, you can revert to the previous data by using the transition imt restore command.

- 2. Log in to the 7-Mode Transition Tool, and then click **Collect & Assess** in the home page.
- 3. Click **Add Systems**.
- 4. In the Add System window, perform one of the following actions:
	- Add a single system:
		- i. Enter the fully qualified domain name (FQDN) or IP address of the system.
		- ii. Enter the user name and password for the specified system.
		- iii. Select the system type:
			- Data ONTAP storage systems
			- **.** Hosts: Microsoft Windows, Red Hat Linux Enterprise, and VMware ESXi
			- FC switches: Cisco and Brocade
	- Add multiple systems by clicking **Browse**, and then selecting the text file that contains the credentials for multiple systems.
- 5. Click **Add**.

If the assessment status of a system is Ready, then you can perform transition assessment for that system.

- 6. Generate the transition assessment report:
	- a. Select the systems for transition assessment.
	- b. Click **Create Transition Assessment Report**.
	- c. In the Create Transition Assessment Report dialog box, select the Data ONTAP version of the target cluster.
	- d. Specify a prefix for the file name of the reports.
	- e. Click **Generate Report**.

The assessment workbook (report name appended with "AssessmentWorkbook") and assessment executive summary (report name appended with "AssessmentExecutiveSummary") reports are generated in XML format.

+ You can access the assessment workbook, assessment summary, and inventory XML files that are used

to generate the assessment report from the …etc/webapp/transition-gui/tmc folder.

7. View the assessment workbook in Microsoft Excel and assessment executive summary in Microsoft Word by using Microsoft Office 2007 or later versions.

In the assessment workbook, see the Transition Feasibility (CFT), Config Precheck Summary, Config Precheck Details, and CFT Precheck Summary tabs for copy-free transition assessment details.

In the assessment executive summary, see the Copy-Free Transition Feasibility section for controller-level assessment details.

You might have to enable macros in Excel to view the assessment workbook.

In the data collection summary of the assessment workbook, if the access status of a system is FAILED, then the inventory information for that system is invalid. In the assessment executive summary, the value of some of the fields of this system is displayed as Not Assessed.

### <span id="page-4-0"></span>**Generating an assessment report by importing the inventory report XML**

You can import the inventory XML report generated by the Inventory Collect Tool to assess the features and functionalities of hosts and controllers. You can then identify how these host and controllers work in the ONTAP version selected for transition by creating an assessment report.

• You must have run the Inventory Collect Tool and generated the inventory report XML file.

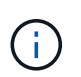

To assess hosts and controllers for copy-free transition, you must use the latest version of the Inventory Collect Tool to collect inventory.

• You must have prepared the 7-Mode systems and hosts for transition assessment.

The systems that you want to assess need not be reachable while importing the inventory report and performing transition assessment.

### **Steps**

- 1. Log in to the 7-Mode Transition Tool, and then click **Collect and Assess** in the home page.
- 2. Click **Import Inventory Report XML**.
- 3. Click **Browse**, and then select the XML report generated by the Inventory Collect Tool.
- 4. Click **Import**.

The assessment status of the system shows Imported; Ready.

- 5. Select the system for which you want to perform transition assessment.
- 6. Click **Create Transition Assessment Report**.
- 7. In the Create Transition Assessment Report dialog box, select the Data ONTAP version of the target cluster.
- 8. Specify a prefix for the file name of the reports.

#### 9. Click **Generate Report**.

The AssessmentWorkbook and AssessmentExecutiveSummary reports are generated in XML format.

10. View the AssessmentWorkbook report in Microsoft Excel and the AssessmentExecutiveSummary report in Microsoft Word by using Microsoft Office 2007 or later versions.

To view the AssessmentWorkbook report in Microsoft Excel, you might have to enable macros in Excel.

### **Copyright information**

Copyright © 2024 NetApp, Inc. All Rights Reserved. Printed in the U.S. No part of this document covered by copyright may be reproduced in any form or by any means—graphic, electronic, or mechanical, including photocopying, recording, taping, or storage in an electronic retrieval system—without prior written permission of the copyright owner.

Software derived from copyrighted NetApp material is subject to the following license and disclaimer:

THIS SOFTWARE IS PROVIDED BY NETAPP "AS IS" AND WITHOUT ANY EXPRESS OR IMPLIED WARRANTIES, INCLUDING, BUT NOT LIMITED TO, THE IMPLIED WARRANTIES OF MERCHANTABILITY AND FITNESS FOR A PARTICULAR PURPOSE, WHICH ARE HEREBY DISCLAIMED. IN NO EVENT SHALL NETAPP BE LIABLE FOR ANY DIRECT, INDIRECT, INCIDENTAL, SPECIAL, EXEMPLARY, OR CONSEQUENTIAL DAMAGES (INCLUDING, BUT NOT LIMITED TO, PROCUREMENT OF SUBSTITUTE GOODS OR SERVICES; LOSS OF USE, DATA, OR PROFITS; OR BUSINESS INTERRUPTION) HOWEVER CAUSED AND ON ANY THEORY OF LIABILITY, WHETHER IN CONTRACT, STRICT LIABILITY, OR TORT (INCLUDING NEGLIGENCE OR OTHERWISE) ARISING IN ANY WAY OUT OF THE USE OF THIS SOFTWARE, EVEN IF ADVISED OF THE POSSIBILITY OF SUCH DAMAGE.

NetApp reserves the right to change any products described herein at any time, and without notice. NetApp assumes no responsibility or liability arising from the use of products described herein, except as expressly agreed to in writing by NetApp. The use or purchase of this product does not convey a license under any patent rights, trademark rights, or any other intellectual property rights of NetApp.

The product described in this manual may be protected by one or more U.S. patents, foreign patents, or pending applications.

LIMITED RIGHTS LEGEND: Use, duplication, or disclosure by the government is subject to restrictions as set forth in subparagraph (b)(3) of the Rights in Technical Data -Noncommercial Items at DFARS 252.227-7013 (FEB 2014) and FAR 52.227-19 (DEC 2007).

Data contained herein pertains to a commercial product and/or commercial service (as defined in FAR 2.101) and is proprietary to NetApp, Inc. All NetApp technical data and computer software provided under this Agreement is commercial in nature and developed solely at private expense. The U.S. Government has a nonexclusive, non-transferrable, nonsublicensable, worldwide, limited irrevocable license to use the Data only in connection with and in support of the U.S. Government contract under which the Data was delivered. Except as provided herein, the Data may not be used, disclosed, reproduced, modified, performed, or displayed without the prior written approval of NetApp, Inc. United States Government license rights for the Department of Defense are limited to those rights identified in DFARS clause 252.227-7015(b) (FEB 2014).

### **Trademark information**

NETAPP, the NETAPP logo, and the marks listed at<http://www.netapp.com/TM>are trademarks of NetApp, Inc. Other company and product names may be trademarks of their respective owners.